## **DSpace for Administrators (Repository Managers)**

### **1. Access a pre‐installed DSpace instance**

1. In you *Internet Browser*, go to http://neo.bib.sun.ac.za/jspui/. This instance was installed on the test server of the *Stellenbosch University*.

# **2. Register as an E‐person on a pre‐installed instance of DSpace**

- 1. Click on *Sign on to:* >> *My DSpace*.
- 2. Click on *New user? Click here to register*.

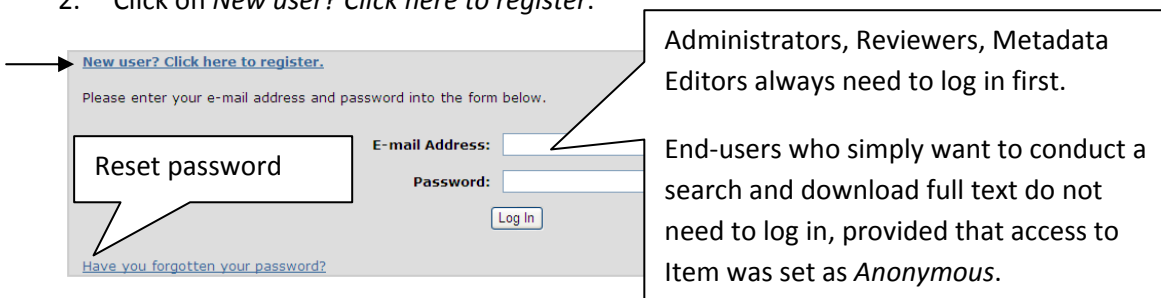

I

3. Click on *Register*.

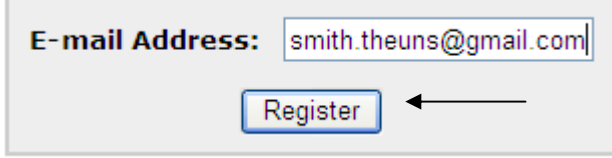

4. Go to your e-mail Inbox and follow the instructions.

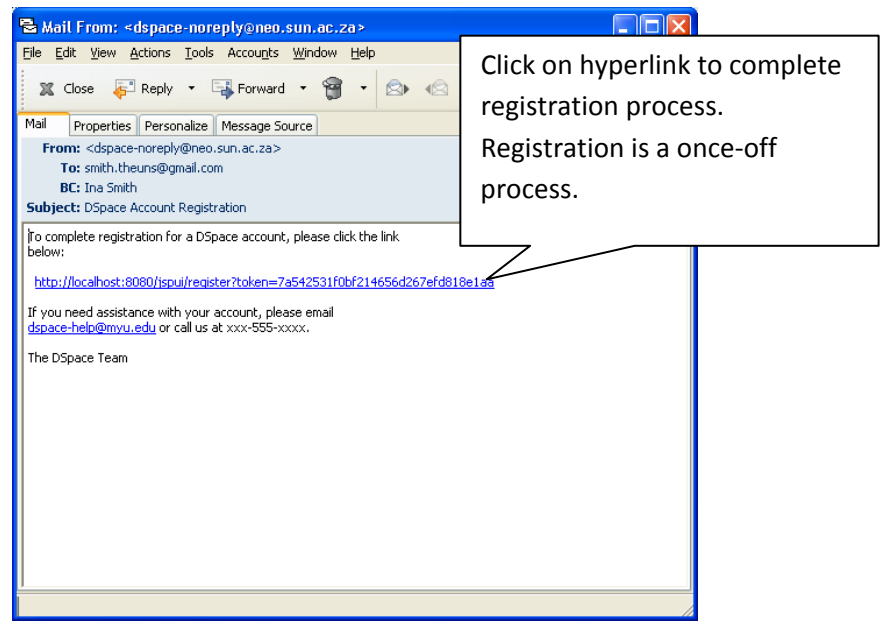

5. You will be prompted to enter a DSpace password, and to re-type the password to confirm.

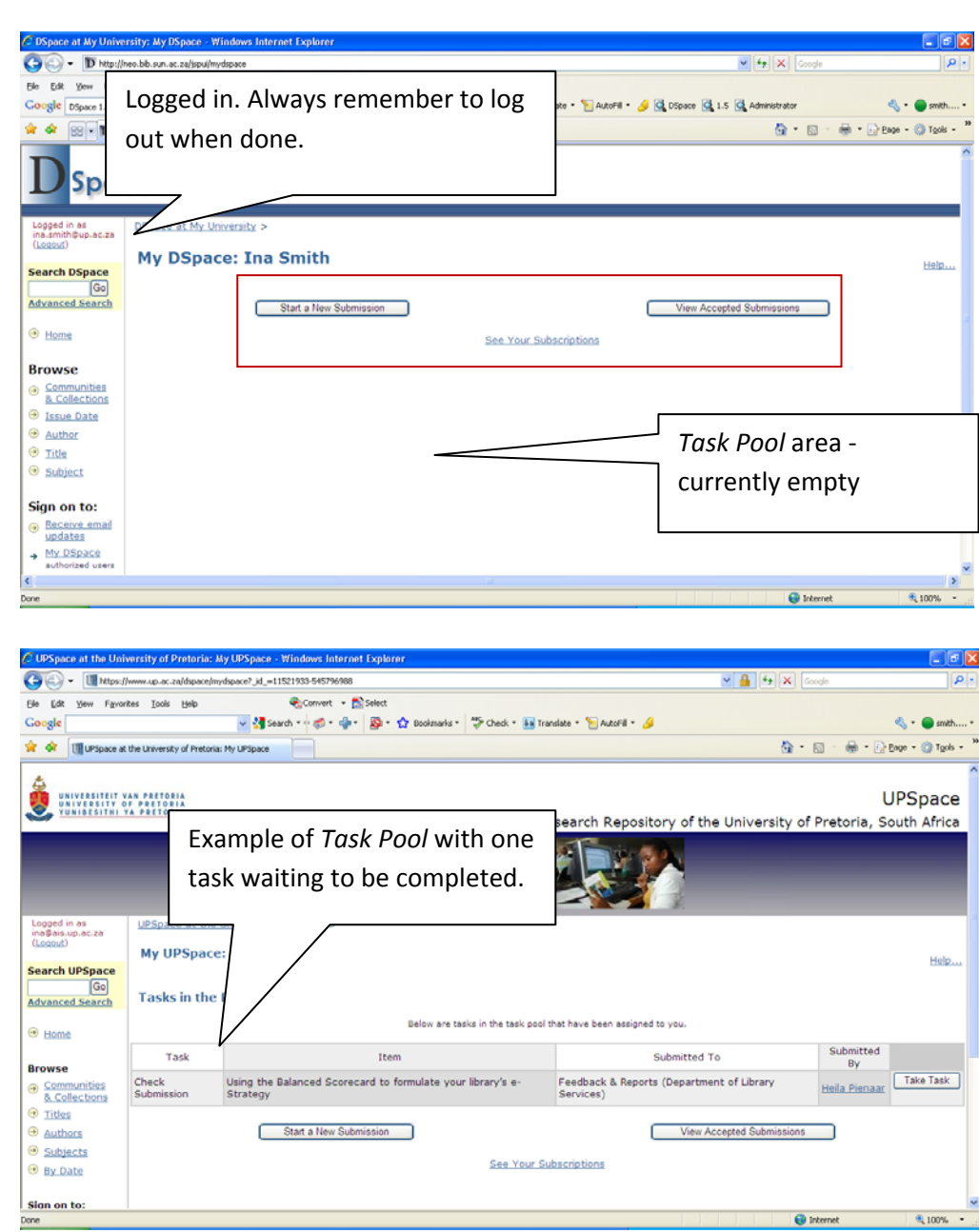

6.

# **3. Registering an E‐person as an Administrator**

- 1. Each of you has Administrator rights on the test server. Ideally maximum 3 persons are recommended to have administrative rights: the DSpace IT Manager, DSpace IR Manager, 1 Back‐up person. These persons have full authorization on all levels.
- 2. While logged in, click on *Administer* in the navigation column to the left of your DSpace screen.
- 3. Click on *Groups*. An Administrator account was set up during the DSpace installation.
- 4. Click on *Edit* next to the *Administrator Group*.

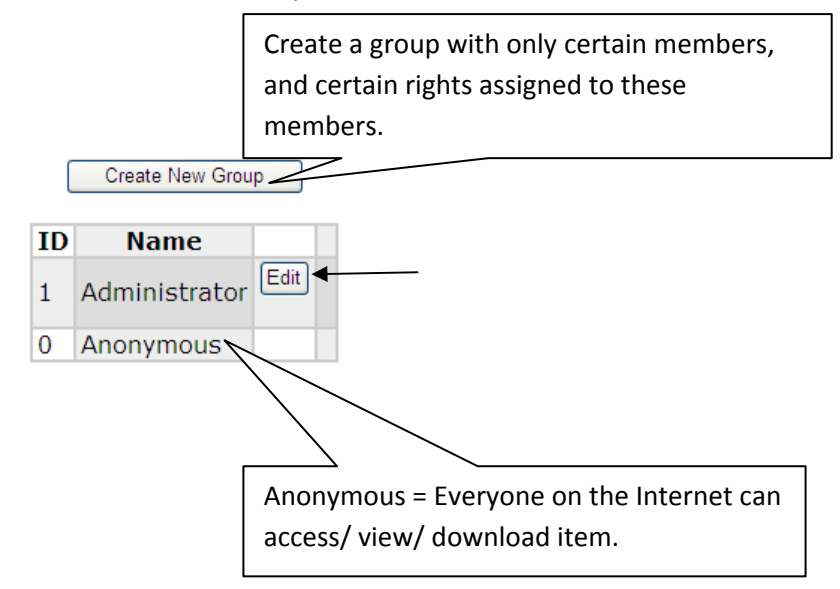

5. Example of DSpace Administrators registered:

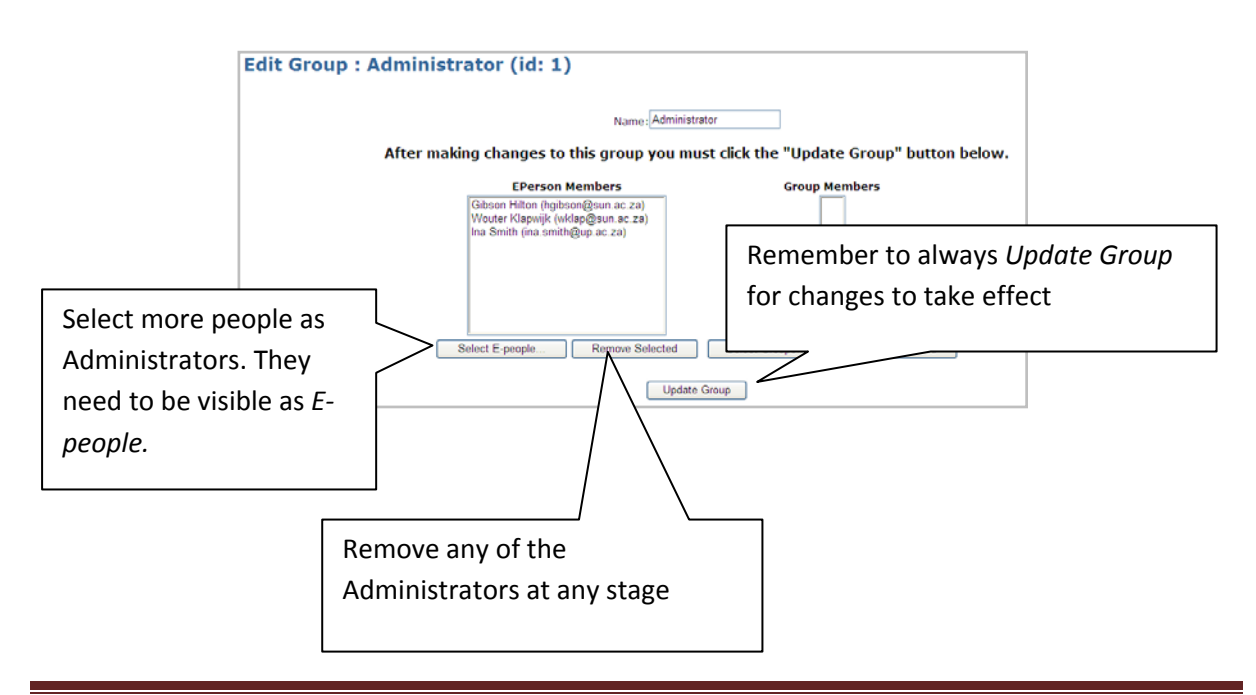

*Select E‐people*: A list of all people who have successfully registered with DSpace or who were manually registered by the DSpace Administrator will be displayed. *Add* names from this list, *Close* and *Update Group*:

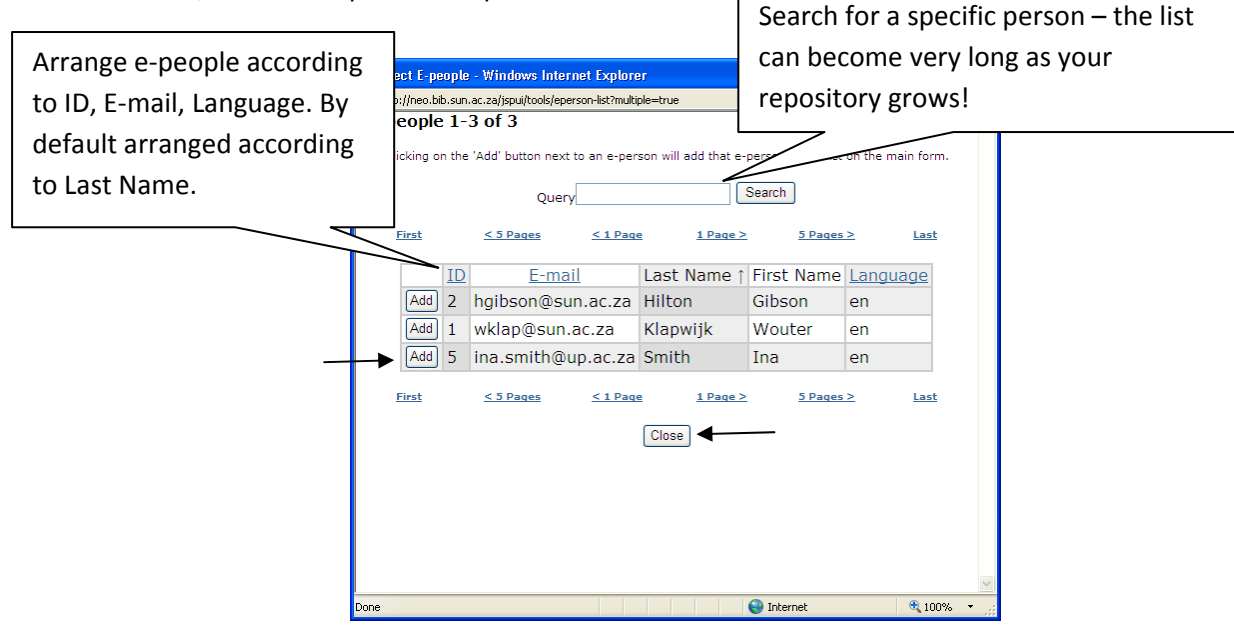

# **4. Manually create E‐people**

- 1. Click on *E‐people* in the administration interface.
- 2. Click on *Add E‐person*.
- 3. Complete the form, and *Save*.

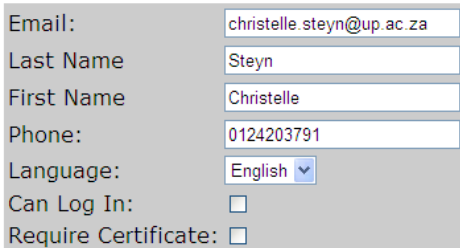

- 4. To delete an *E‐person*, while within the *E‐people* interface, click on *Select E‐person*. Select the persons' name, and choose to *Edit* (add changes) or *Delete*.
- 5. You will be prompted to confirm the deletion. Click *Delete*.
- 6. When you want to *Edit* an *E‐person*, DSpace will display a list of all *Groups* to which that person belongs:

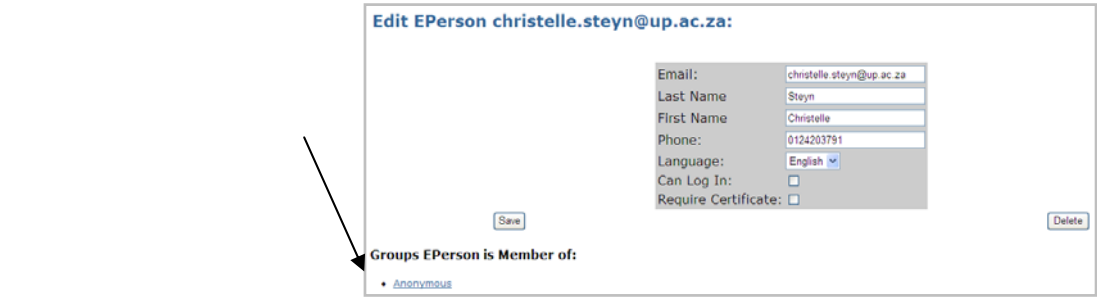

# **5. Automatically generated** *Groups* **within DSpace**

Everytime a new *Collection* is created, DSpace automatically generates certain *Groups* for that *Collection,* depending on the workflow for that *Group*. Names of *Groups* can be changed, but avoid as far as possible, unless it is a new group manually created by you and not automatically generated by DSpace.

Example of automatically generated *Groups* for one specific *Collection (Research Articles (Arts and Social Sciences))* in DSpace:

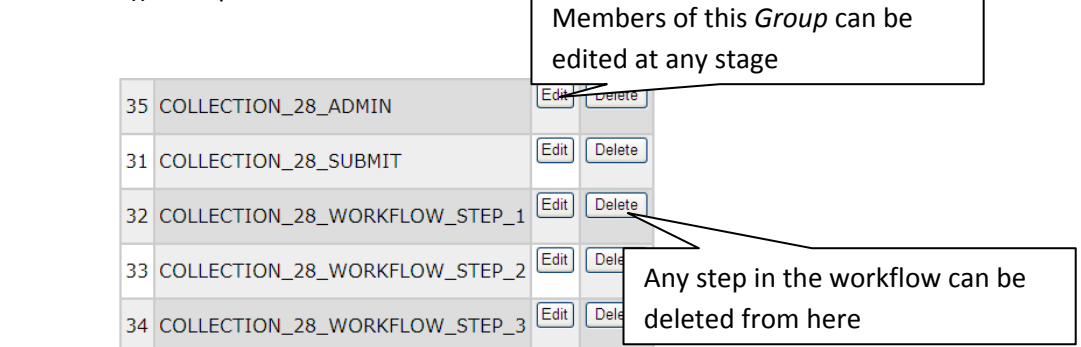

The above was automatically generated and is visible under *Administer >> Groups* because of the way the *Collection* was initially created: Refers to the *Anonymous Group*

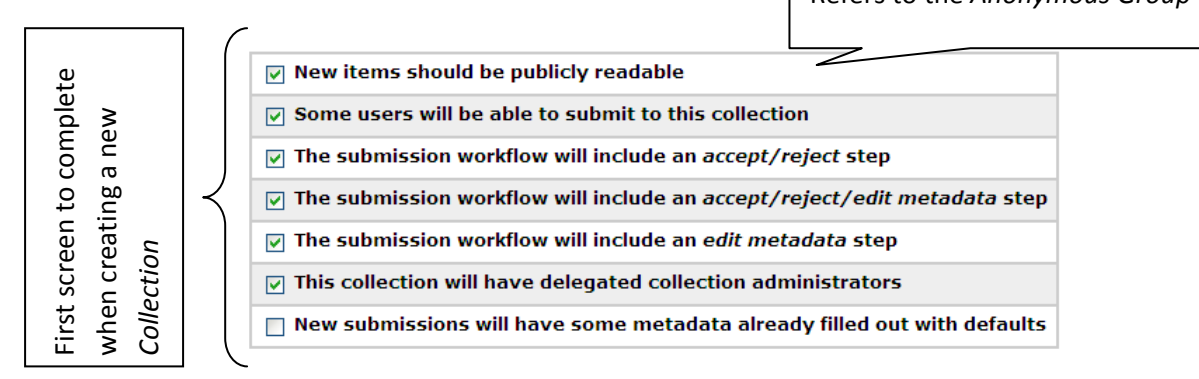

To explain:

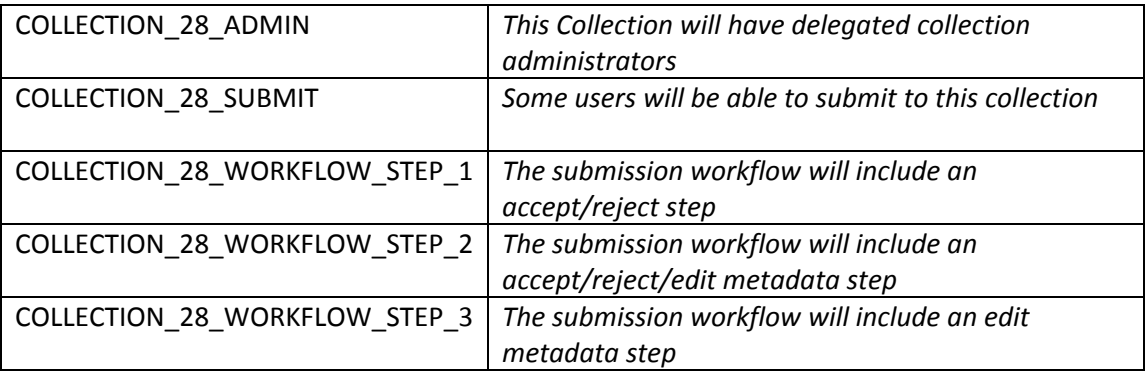

### **6. Manually created** *Groups* **in DSpace**

- 1. While in the administrative interface, click on *Groups*.
- 2. Click on *Create New Group*.
- 3. Select individual *E‐persons* or existing *Groups* to form part of this new *Group*.
- 4. Give the *Group* a descriptive name, or stick to the DSpace Group naming convention, e.g. COLLECTION 28 EMBARGOES.
- 5. Click on *Update Group*.

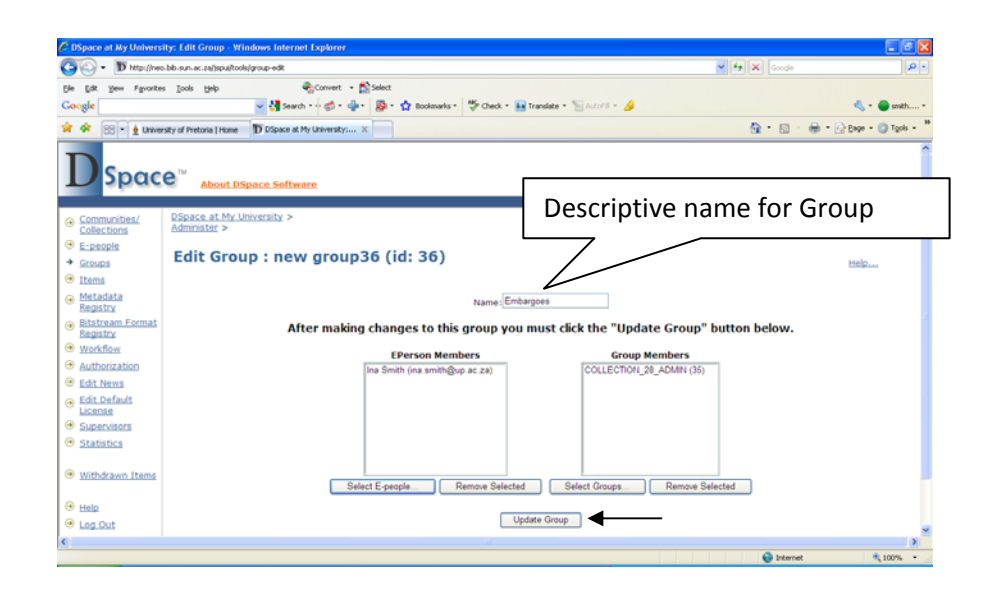

**Note:** We will work with *Groups* and *E‐persons* again later, once we start setting up *Collections* and assigning rights.

## **7. Editing the News on your repository home page**

Use the repository home page to communicate news, events, achievements, training and many more – i.e. as a marketing and communication tool, but also to communicate important information. DSpace allows html to be used in these fields. Also add images to make it more attractive if needed.

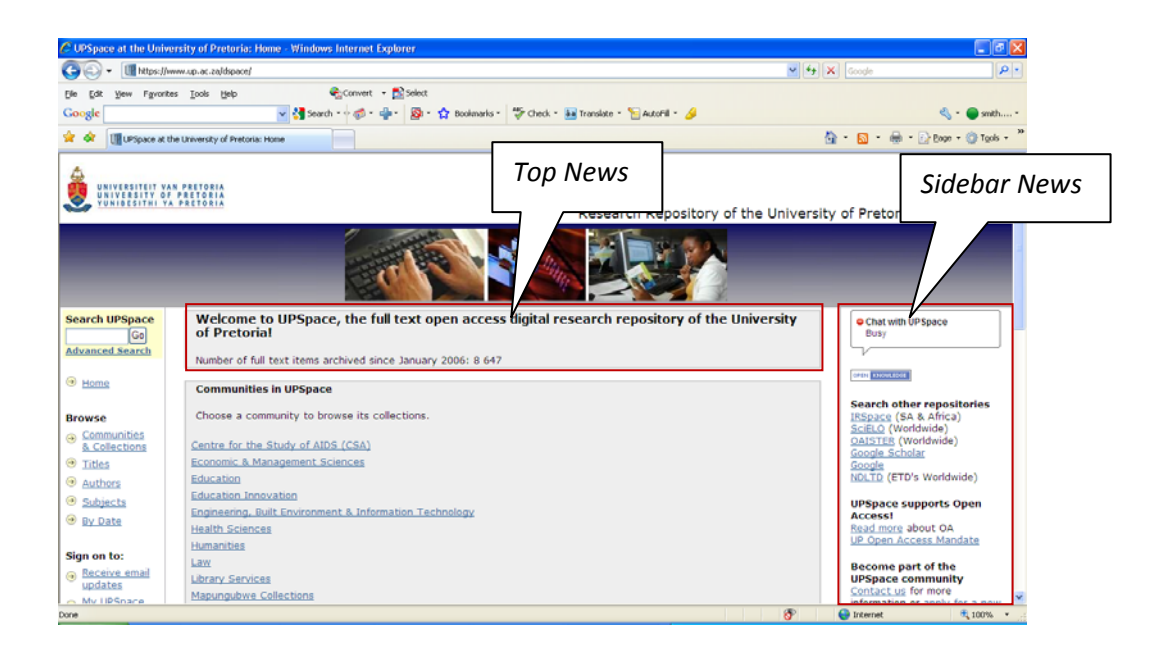

- 1. While logged on as Administrator, go to *Administer* >> *Edit News*.
- 2. Click on *Top News* or *Sidebar News* to edit it in html.
- 3. *Save* your changes afterwards and view at *Home*.

## **8. Edit the default DSpace license**

Every time an *E‐person* submits an item to DSpace, he/she needs to grant a license, stating that copyright has been cleared or that they are the owners of the copyright, that they give permission to your institution to distribute the item on DSpace, etc. This license can be customized – work with the legal officer on campus to make sure that all is covered. This license is to protect the Submitter, but also the institution.

- 1. While logged in as Administrator, go to *Administer* >> *Edit Default License*.
- 2. Replace the text in the text box with the new text as agreed upon with your legal officer, and *Save*.

### **9. Metadata Registry (Dublin Core)**

**Metadata** (meta data, or sometimes meta information) is **"data about other data",** of any sort in any media. For example, metadata would document data about data elements or attributes, (name, size, data type, etc) and data about records or data structures (length, fields, columns, etc) and data about data (where it is located, how it is associated, ownership, etc.). Metadata may include descriptive information about the context, quality and condition, or characteristics of the data.

The *Dublin Core* metadata element set is a standard for cross‐domain information resource description. It defines conventions for describing things online in ways that make them easy to find. *Dublin Core* is widely used to describe digital materials such as video, sound, image, text, and composite media like web pages. Implementations of *Dublin Core* typically make use of XML and are *Resource Description Framework* based. *Dublin Core* is defined by ISO in ISO Standard 15836, and NISO Standard Z39.85‐2007.

The Dublin Core Metadata Registry is designed to promote the discovery and reuse of properties, classes, and other types of metadata terms. It provides an up‐to‐date source of authoritative information about DCMI metadata terms and related vocabularies. The registry aids in the discovery of terms and their definitions and shows relationships between terms. The reuse of existing metadata terms is essential to standardization, and promotes greater interoperability between metadata element sets. The discovery of existing terms is an essential, and prerequisite, step in this process. This application promotes the wider adoption, standardization and interoperability of metadata by facilitating its discovery, and reuse, across diverse disciplines and communities of practice.

The fifteen element "*Dublin Core*" described in this standard is part of a larger set of metadata vocabularies and technical specifications maintained by the *Dublin Core Metadata Initiative* (DCMI). The full set of vocabularies, DCMI Metadata Terms [DCMI‐TERMS], also includes sets of resource classes (including the DCMI Type Vocabulary [DCMI‐TYPE]), vocabulary encoding schemes, and syntax encoding schemes. The terms in DCMI vocabularies are intended to be used in combination with terms from other, compatible vocabularies in the context of application profiles and on the basis of the DCMI Abstract Model [DCAM].

### **Acknowledgement:**

Dublin Core Metadata Schema: http://dublincore.org/

Dublin Core Metadata Registry: http://dcmi.kc.tsukuba.ac.jp/dcregistry/

Using Dublin Core – the official usage guide: http://dublincore.org/documents/usageguide/

Expressing Qualified Dublin Core in RDF / XML: http://dublincore.org/documents/dcq-rdfxml/

Dublin Core on Wikipedia: http://en.wikipedia.org/wiki/Dublin\_Core

## **PLEASE REFER TO ADDENDUM A AT BACK OF MANUAL**

- 1. While logged in as Administrator, go to *Administer* >> *Metadata Registry*.
- 2. You have the option to create a new schema by entering a namespace/name or edit an existing one by clicking the update button.

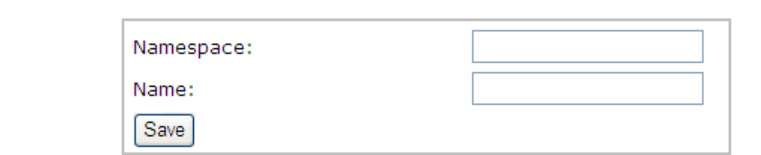

3. Click on the link to the *Dublin Core Metadata Registry* for this instance of DSpace.

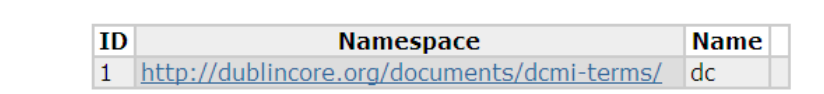

4. Do not change any content within the *Element* and *Qualifier* fields. You can however add a *Scope Note* to describe each field and how it is suppose to be used.

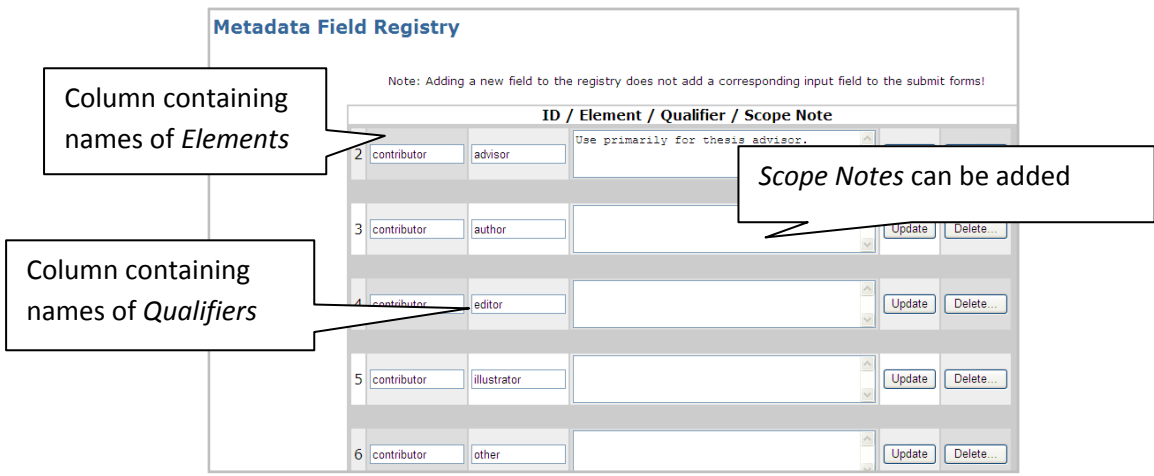

5. *Add Metadata Field*: To create a new field you must provide a unique element and qualifier pair. The qualifier may be left blank if desired and the element and qualifier cannot contain spaces, underscores or periods. Click *Add New*.

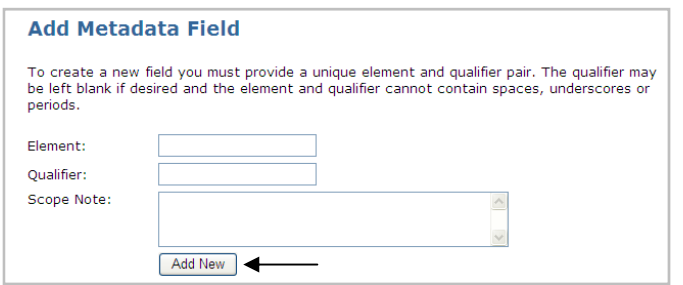

6. *Move Field*: If you have more than one schema a form would appear here allowing you to move fields between schemas.

## **10. Bitstream Format Registry**

A **bitstream** or **bit stream** is a time series of bits. A bytestream is a series of bytes, typically of 8 bits each, and can be regarded as a special case of a bitstream. When a bitstream is captured and stored in a computer storage medium, a computer file is created.

This list of bitstreams provides information about known bitstreams and their support level. You can edit or add new bitstream formats with this tool. Please take note of the following:

- You can only edit one bitstream format at a time. Make the edits to one row, and click the relevant 'update' button. Only edits you've made to that row will be saved.
- *Extensions* are file extensions that are used to automatically identify the format of uploaded files. You can enter several comma‐separate extensions for each format.
- The *Name* of each format must be unique, though the MIME type need not be. For example, you might have separate format registry entries for different versions of Microsoft Word, even though the MIME type will be the same for each of them.
- *Internal* formats are hidden from the user, and are used for administrative purposes. For example, the licenses that submitters grant are stored as *License* format bitstreams, and these aren't shown to end users.
- If you delete a bitstream format, any bitstreams in the system of that format will be reverted to the *Unknown* format.
- Important: Do not delete the *Unknown* or *License* formats.

Also note that the config/registries/bitstream‐formats.xml is only used during the build process to populate the format registry in the database, which is the 'live' version. Changes you make with this UI will only be reflected in the database registry, and not the XML file (and vice versa.)

**Source:** http://dspace‐dev.dsi.uminho.pt:8080/common/dspace‐docs‐1.1.1‐1/admin‐ui.html

1. While logged in as Administrator, go to *Administer* >> *Bitstream Format Registry*.

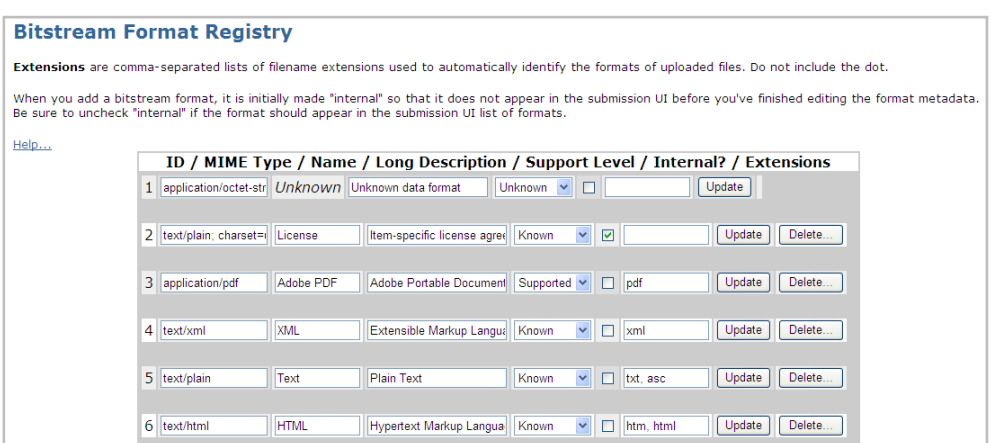

2. Scroll down to the bottom to *Add New*.

### **11. Statistics**

1. While logged in as Administrator, go to *Administer* >> *Statistics.*

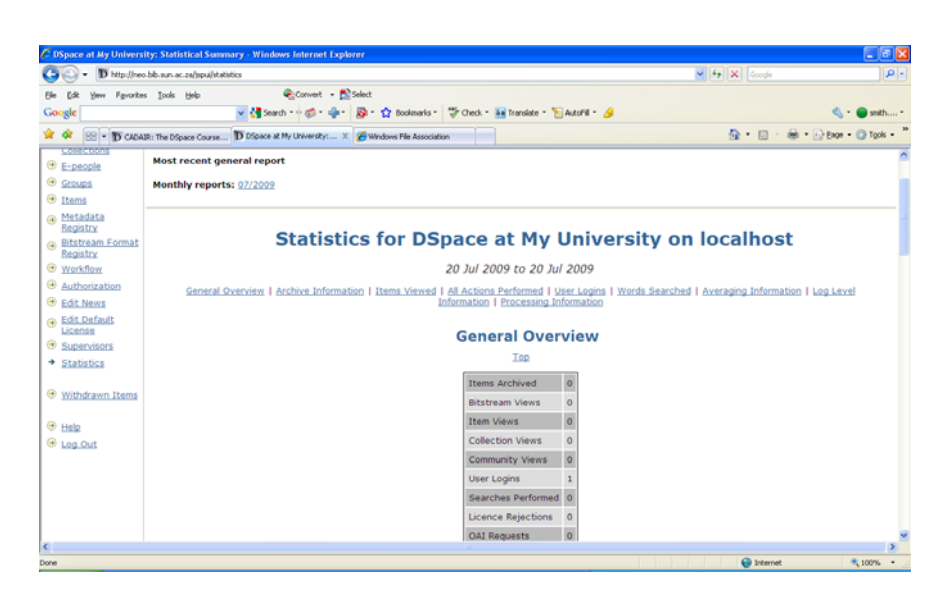

2. Also visit the following module: *The DSpace Course ‐ DSpace Statistics and Google Analytics.* This module will introduce the statistics available within DSpace, and the facilities that are available if you use *Google Analytics* with DSpace.

Available: http://hdl.handle.net/2160/623

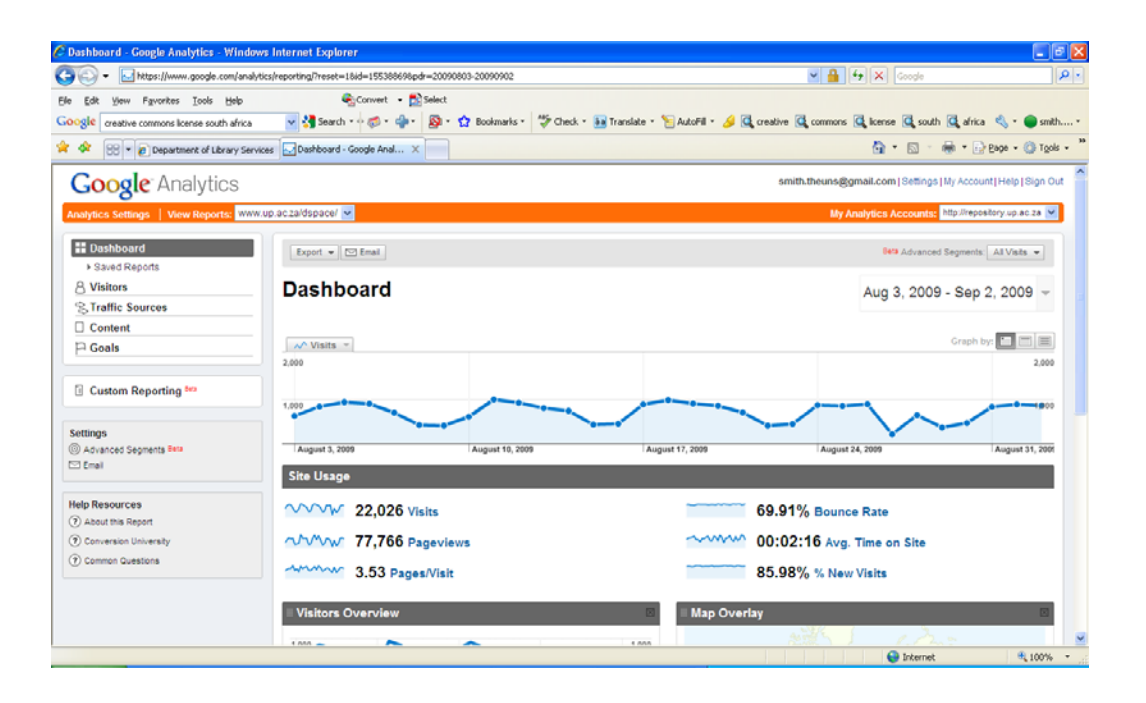

## **12. Structuring DSpace according to Communities & Collections**

- Why? To keep your repository well organized, and keep *Items* that belong together according to media type, disciplines, faculties, departments or anything else ‐ together.
- Needs will differ from *Community* to *Community* or *Collection* to *Collection* make provision for it. Be flexible, but not too much!
- Some *Metadata Editors* (Cataloguers) might prefer to work in their subject of expertise only. They can then be registered within the workflow for the specific *Collections* relevant to them.
- By having their own *Community* within the bigger repository, research output by faculties and departments can be grouped together, and reflect all research output with one glance. Links can be created to individual *Communities*/ *Collections*.
- Always think and make provision for how the repository/ *Community*/ *Collection* might develop and grow/ change over time.
- It is ok to change the name of a *Community*/ *Collection* at some stage, and if needed. Remember to record the changes in the *Provenance* area for that *Community*/ *Collection* for future reference. You can also cross‐reference to the new *Collection* if the previous one was closed. Use the area on the home page of that *Collection* to update end‐users (*Collection* >> *Edit*). Don't delete the *Community*/ *Collection* – it will only confuse end‐users. Clearly refer the end‐users to the new *Collection*.
- *Items* can only be submitted on the following conditions:
	- ‐ The submitter needs to be registered as a *Submitter* for that specific *Collection*.
	- ‐ *Items* cannot be submitted if there is no *Collection* to submit it to.
	- ‐ Contact details should be clearly visible from where submitters can request to become *Submitters*.

‐ Copyright should have been cleared, and the *Item* needs to be in the correct digital format.

- An unlimited number of *Top‐Level Communities*, *Sub‐Communities* and *Collections* can be created, but try let it not become too complicated – keep the structure simple.
- Try to align your *Community/ Collection* structure with that of your institution, e.g.:

Faculty of ……………… (Top‐level Community) Dept. of ……………………… (Sub‐Community)(optional) Research Articles (Dept. of …….) (Collection) Theses (Dept. of …….) Dissertations (Dept. of …… ) Mini‐dissertations (Dept. of ……. ) Dept. of ……………………… (Sub‐Community)(optional) Research Articles (Dept. of …….) Theses (Dept. of …….) Dissertations (Dept. of …… ) Mini‐dissertations (Dept. of ……. )

Faculty of ……………… (Top‐level Community) Dept. of ……………………… (Sub‐Community)(optional) Research Articles (Dept. of …….) Theses (Dept. of …….) Dissertations (Dept. of …… ) Mini‐dissertations (Dept. of ……. ) Dept. of ……………………… (Sub‐Community)(optional) Research Articles (Dept. of …….) Theses (Dept. of …….) Dissertations (Dept. of …… ) Mini‐dissertations (Dept. of ……. )

# **Step 1: Create a Top‐level Community**

- 1. Log in as Administrator on your instance of DSpace at *My DSpace*.
- 2. Click on *Communities & Collections* (just below *Browse*).
- 3. Click on *Create Top‐Level Community*.

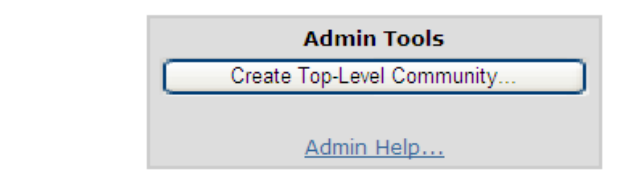

4. Complete the online form describing the *Top‐Level Community* and click on *Create*. Your new *Top‐Level Community* will be displayed (also referred to as the 'Edit Community' page).

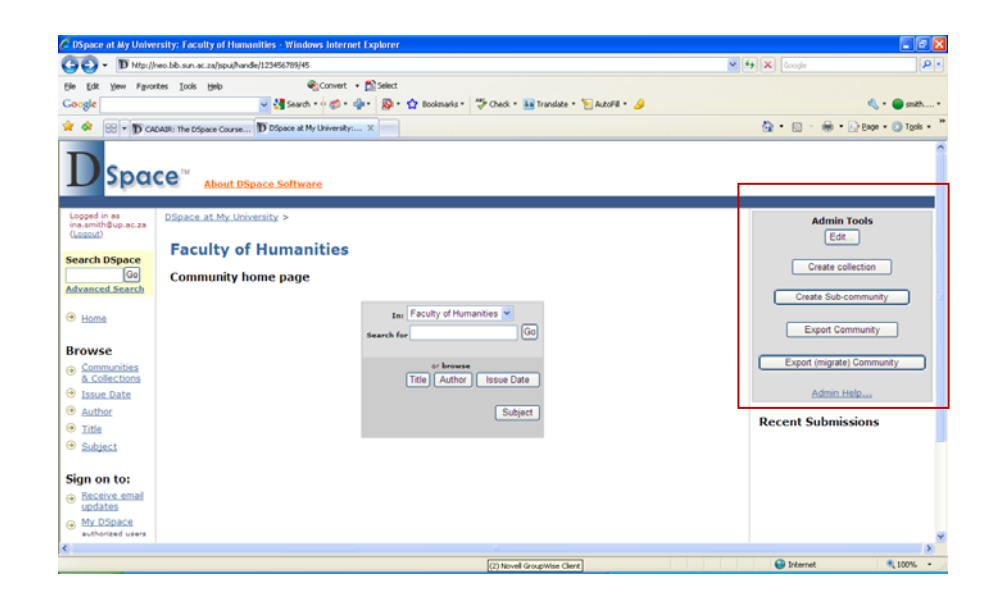

## **Step 2: Create a Sub‐Community** (optional)

- 1. To create a *Sub‐Community*, go to the *Community* home page of the *Community* that is to be the parent of the new *Sub‐Community*.
- 2. Then, click on the *Create Sub‐community* in the *Admin Tools* box at the top right‐hand corner of the page. This will create the new *Sub‐Community* and take you to the home page for that *Sub‐Community*, also referred to as the 'Edit Community' page for that *Sub‐Community*.

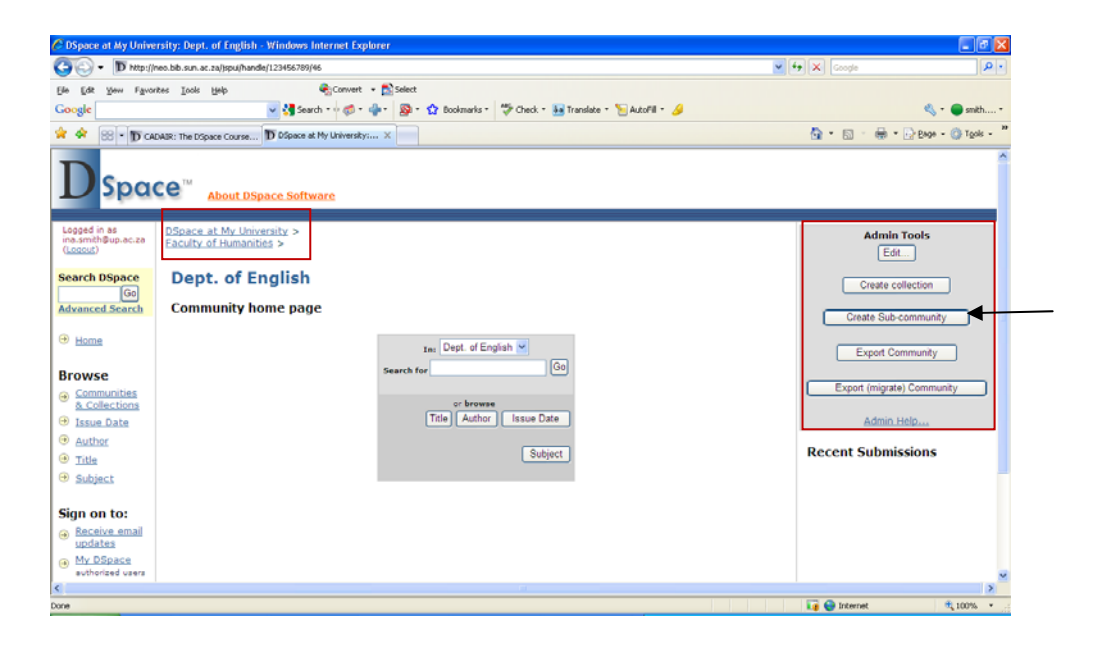

## **Editing a** *Top‐level Community* **or a** *Sub‐Community*

- Fill out the forms as needed. *Name* is required. All other fields are optional.
- *Short Description*: Appears on the *Community List* page below the *Community* name, and should be one or two sentences of plain text describing the *Community*.
- *Introductory Text, Side Bar Text, Copyright Text*: Fields are displayed on the *Community's* home page.
- *Introductory Text* and *Side Bar Text* are both HTML fields, which means you should place text in  $< p >$ .
- *Upload Logo*: Relatively small logo sizes look best due to the design of the *Collection* home page.
- Click *Create* or *Update* when done with changes.

## **Step 3: Create a** *Collection*

- 1. To create a *Collection*, go to the *Community* home page of the *Community* that is to be the parent of the new *Collection*.
- 2. Then, click on the *Create Collection* in the *Admin Tools* box at the top right‐hand corner of the page.
- 3. Follow the wizard, and click on *Next* to move forward each time.

**Screen 1: Describe the** *Collection* **(Setting up the Workflow)**

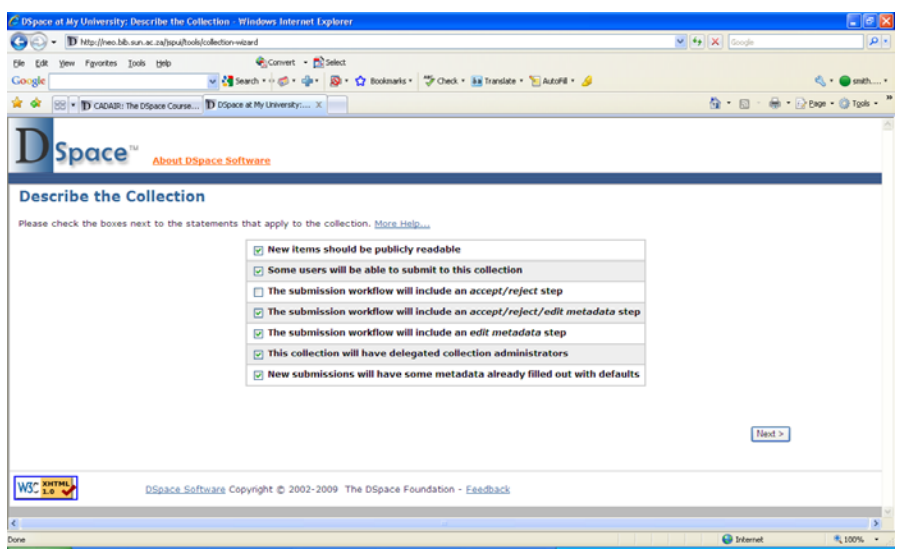

The first page of the wizard will ask you some questions about the new *Collection*. Check those that apply and click on the *Next >* button. Note that after you've completed the wizard, you will be able to edit the *Collection* later, so decisions you make here are not permanent.

However, also note that this wizard is a little less polished than the submission UI, which basically means there are no 'back' buttons, so if you want to change something you entered on one page after clicking *Next*, you need to finish the wizard and then go back and edit the *Collection*.

When you have completed the wizard, you're dropped into the 'Edit Collection' interface. This allows you to review what you've entered and make any necessary tweaks.

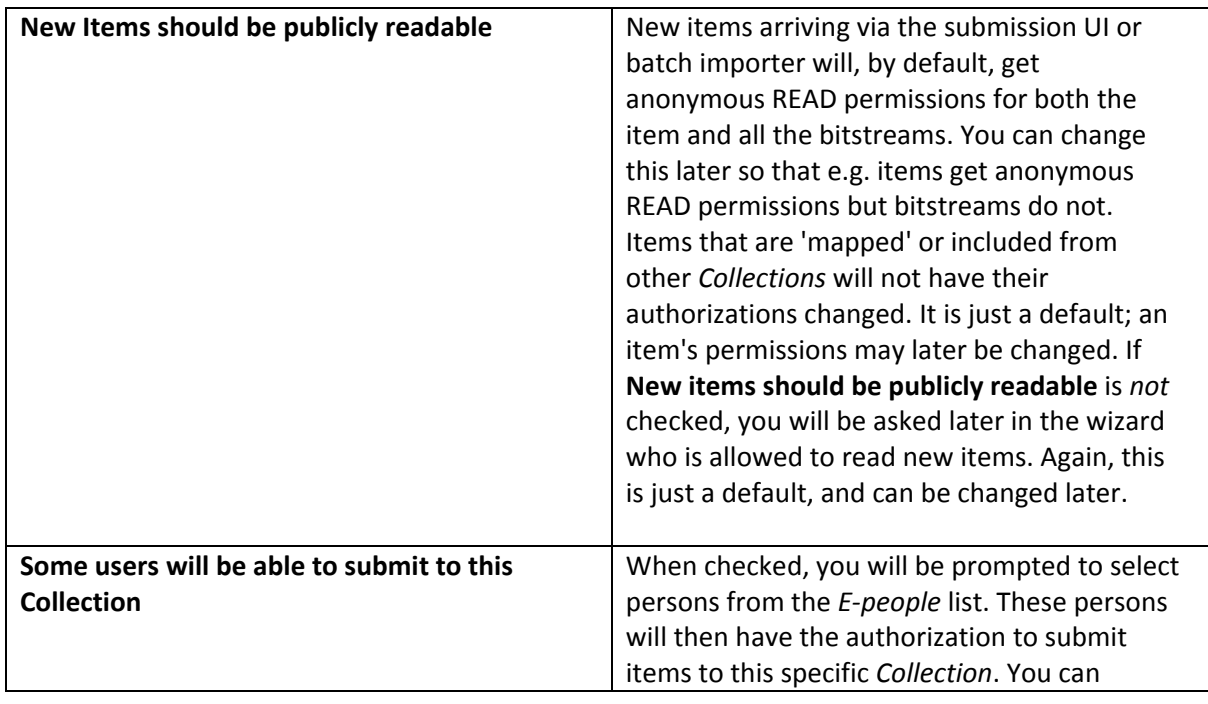

Check the options that will apply for that specific *Collection*:

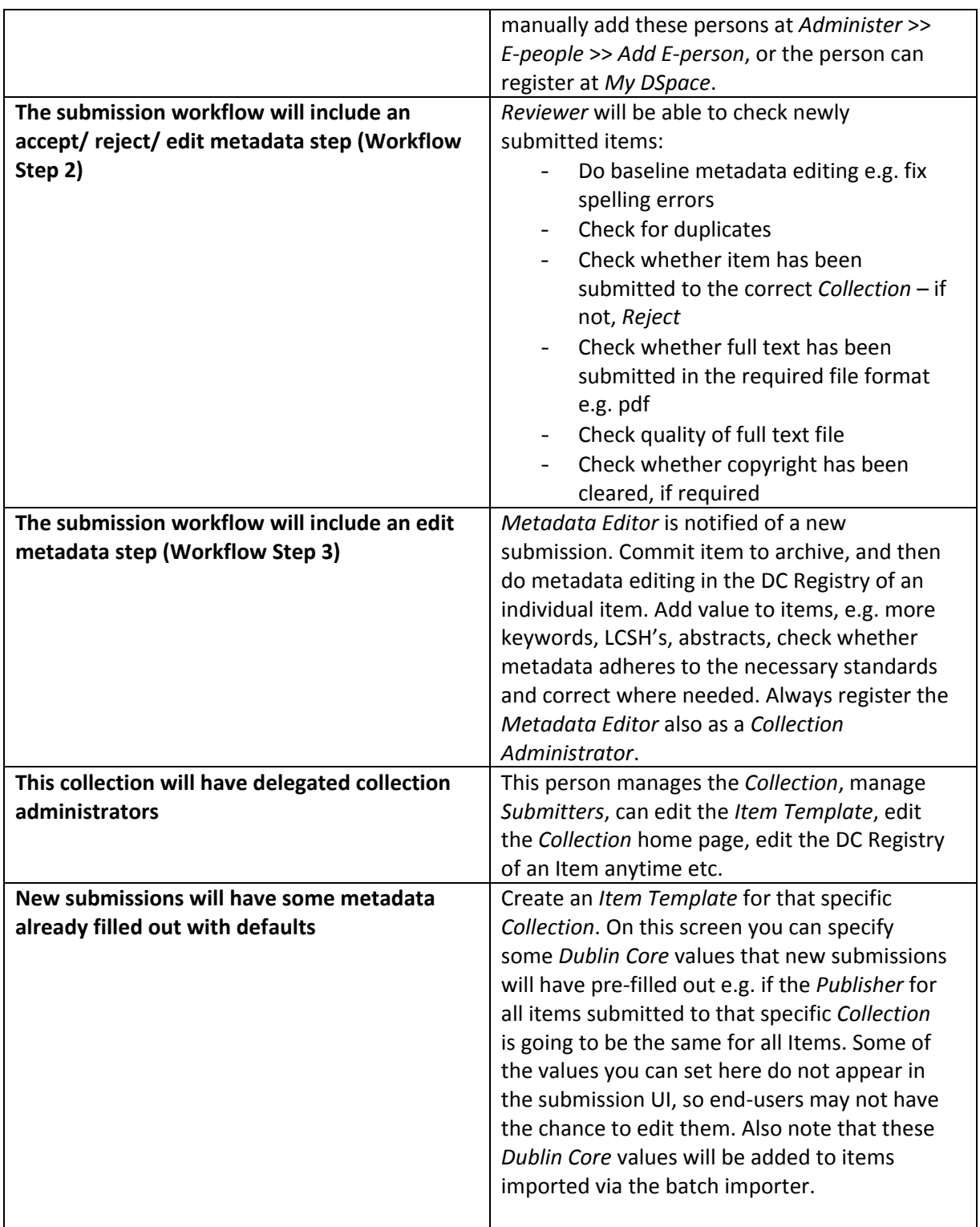

# **Screen 2: Describe the** *Collection* **(Information)**

The next page allows you to fill in some basic information about the Collection. The *Name* field is mandatory, the others are not.

*Copyright Text* is simply text that will appear at the bottom of the *Collection's* home page, and that applies to that *Collection* only.

*License* is the *deposit license* (the license that submitters must grant when they submit an item) for this *Collection*. This will override the default DSpace license, and is used when a specific license applies to that specific *Collection* only. If you leave this field blank, the site default license is used.

*Provenance* is a free‐text field you can put any provenance information in you feel like. It is not visible to end‐users.

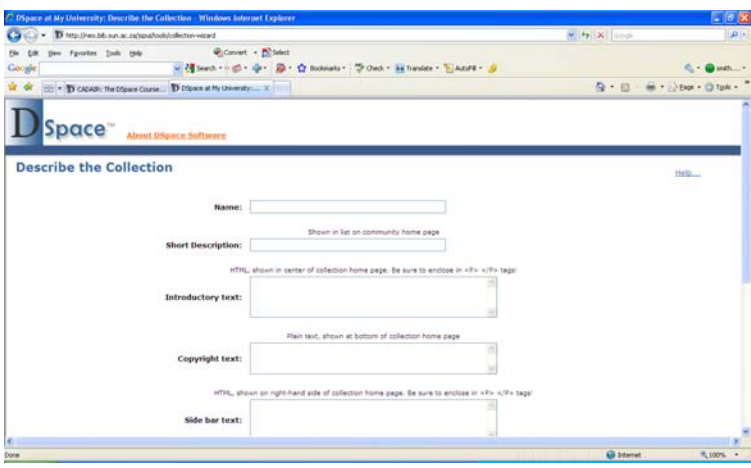

**Screen 3: Select** *Submitters* **(***E‐people* **who will be allowed to submit to this** *Collection***)**

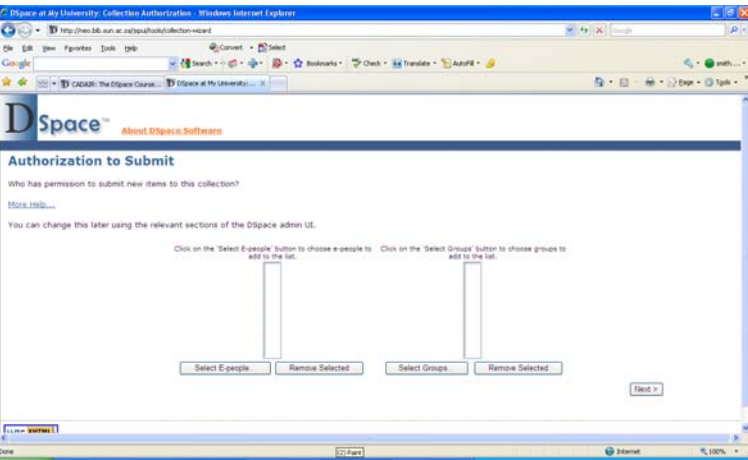

**Screen 4: Select** *Reviewers* **(***E‐people* **who will review the** *Items***)**

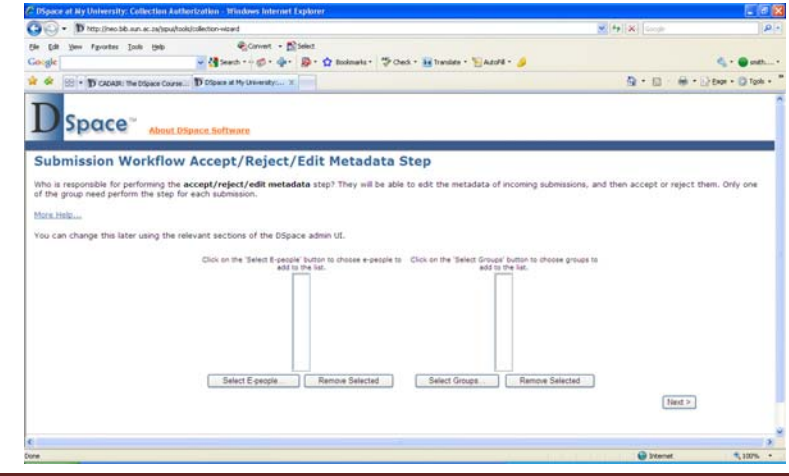

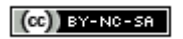

**Screen 5: Select** *Metadata Editors*

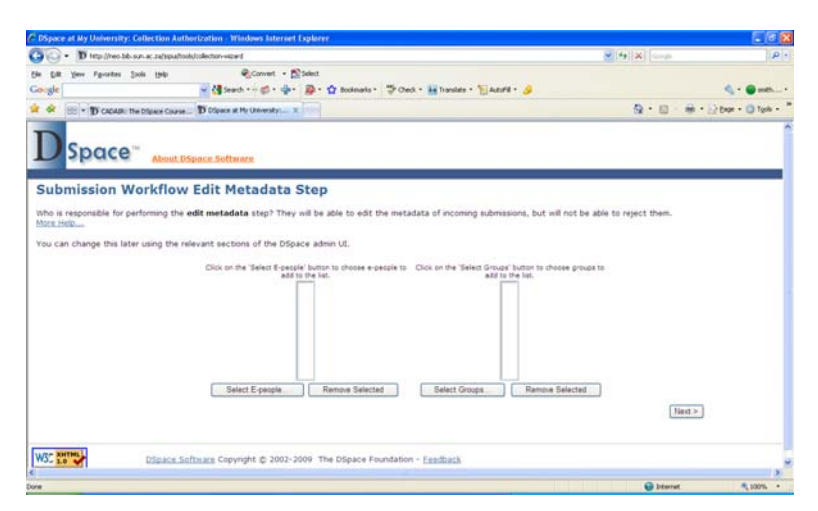

**Screen 6: Assign** *Collection Administrators* **(incl. Metadata Editors)**

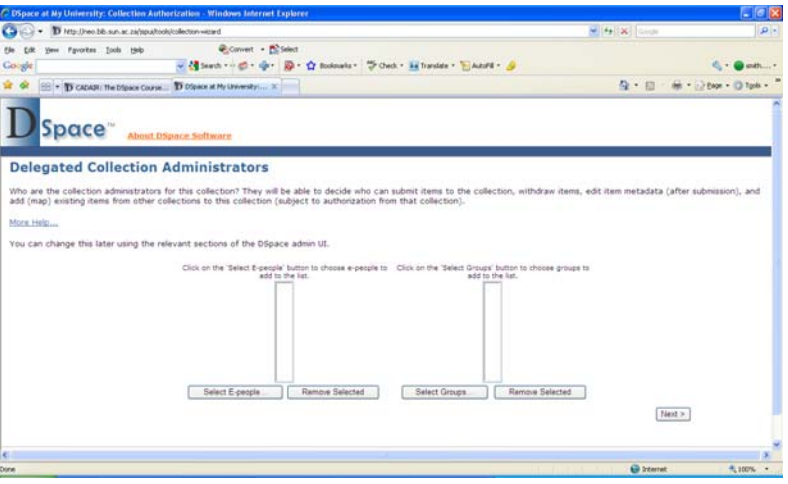

**Screen 7: Set up the** *Item Template* **(with pre‐filled out metadata)**

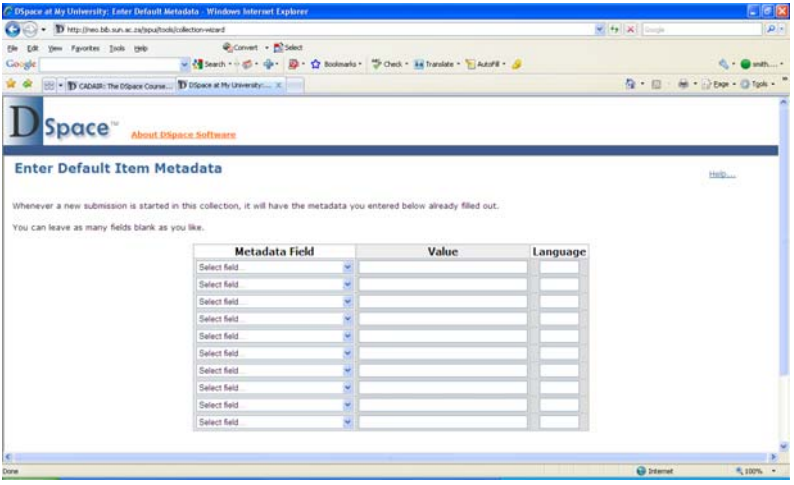

On the above screen you can specify some *Dublin Core* values that new submissions will have pre-filled out. Some of the values you can set here do not appear in the submission UI, so end‐users may not have the chance to edit them. Also note that these *Dublin Core* values will be added to items imported via the batch importer.

And that's it! *Collection* created …. Click on *Update* at bottom of the following screen. You can return to the *Admin Tools* >> *Edit* within a specific *Collection* at any stage.

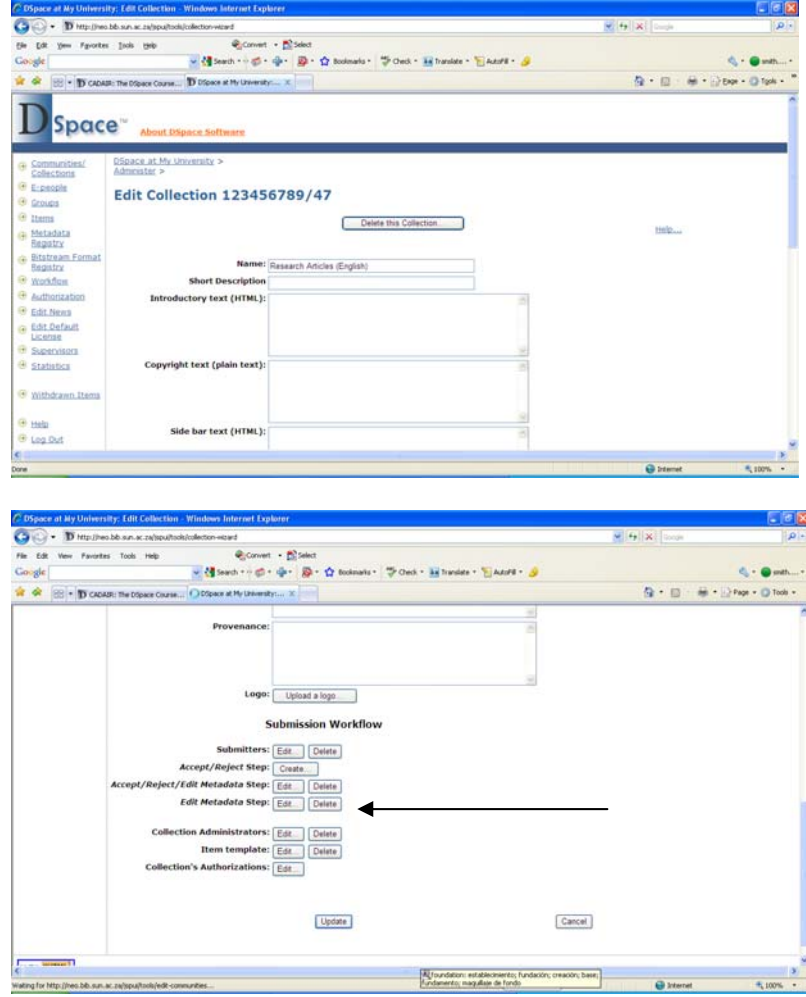

Newly created *Collection* end‐user will see:

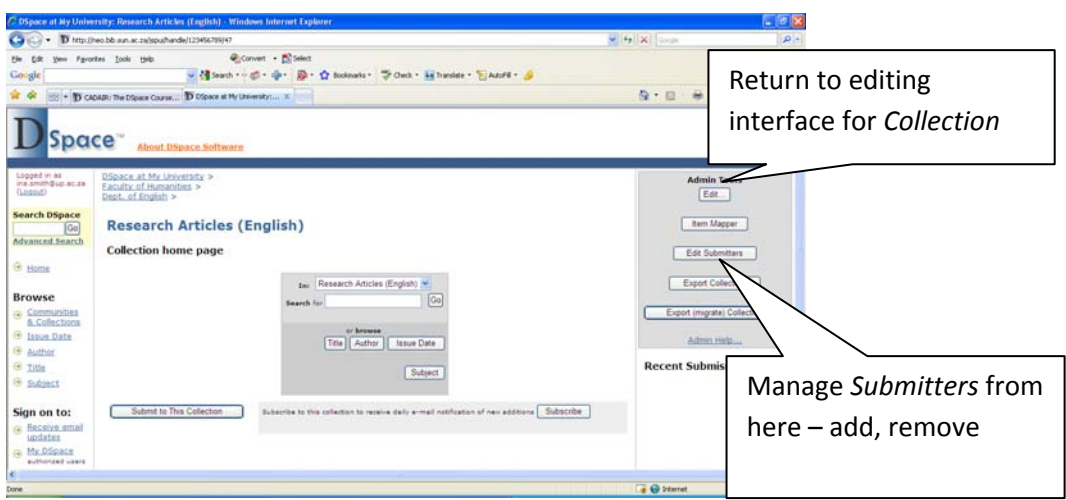

If you click on *Groups* in the Administrative interface, you will see that the *Collection* now has the following *Groups*:

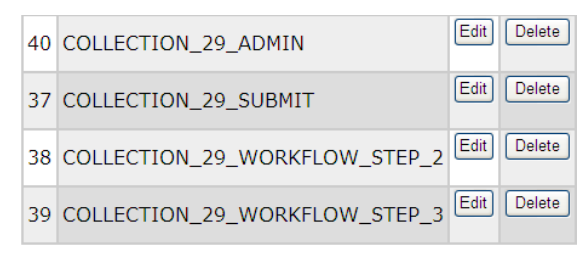

## **13. Prepare an item for submission to a specific Collection**

## **1. Copyright**

- ‐ If you are the copyright owner, no consent is needed
- ‐ Items donated to the institution: archive letter of consent by original copyright owner or donor. Permission should be granted to digitize material and distribute in e‐format via the repository.
- ‐ Research articles where copyright was transferred to publisher: check publisher policy on self‐archiving within a repository on SHERPA RoMEO http://www.sherpa.ac.uk/romeo.php. If no policy, check out publisher's web site or contact publisher directly and get consent in written format.
- ‐ Material created by members of an institution e.g. theses & dissertations: copyright belongs to institution.

### 2. **Scan/ digitize item**

According to international standards e.g. *World Digital Library* standards for images. Text documents: 300 – 600 dpi. Tiff image stored on archival server. Derivited jpeg or pdf file submitted to DSpace. OCR text before migrating to pdf – that way the full text will also be searchable. Manipulate digital items with e.g. Adobe Photoshop, GIMP.

Visit http://www.dspace.org for more info on various file formats accepted by DSpace or view at *Administer* >> *Bitstream Format Registry*.

Convert documents to pdf using: Adobe Distiller, Abbyy PDF Transformer, CutePDF

Convert documents from pdf back to original format: Abbyy PDF Transformer

### **3. File naming conventions – guidelines**

Also see *Library of Congress naming conventions for digital resources*

- 1. Keep file names as short and descriptive possible.
- 2. Avoid capital letters.
- 3. Avoid special characters e.g.  $\# * \sim$
- 4. Use (underscore) to create spaces between characters do not use your spacebar.
- 5. Use logical file names.
- 6. Only use alphabetical letters or numbers.
- 7. Where numerical sequence is important, use numbers e.g. 01title\_page.pdf, 02content.pdf etc. Submit the last number in the sequence first and work backwards.
- 4. **Familiarize yourself with the content of the item you want to submit** E.g. title, author/s, keywords, rights, publisher etc. Keep file open while submitting so that you can copy & paste metadata from the original item.

# **14. Submit an Item to a specific** *Collection*

- 1. Apply for submission rights to a specific *Collection* with the Collection Administrator or Repository Manager.
- 2. Once rights were assigned, log in at *My DSpace*.
- 3. Click on *Start a New Submission*.
- 4. Select the *Collection* you wish to submit an *Item* to from the list below, then click *Next*.

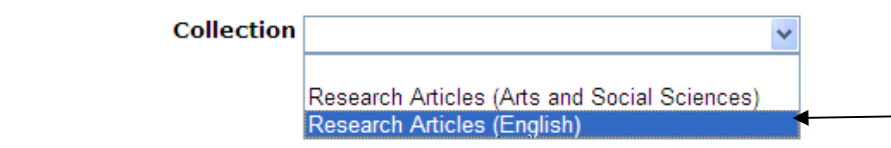

5. Describe the *Item*. Check the boxes next to the statements that apply to this submission. Click *Next*.

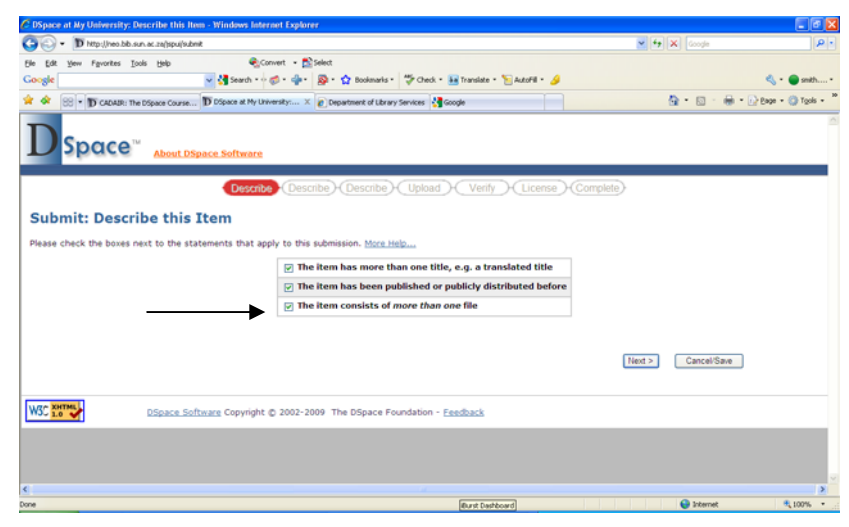

6. Describe the *Item* by assigning as much metadata as possible. Remember – what you put in is what you get out. Click *Next*.

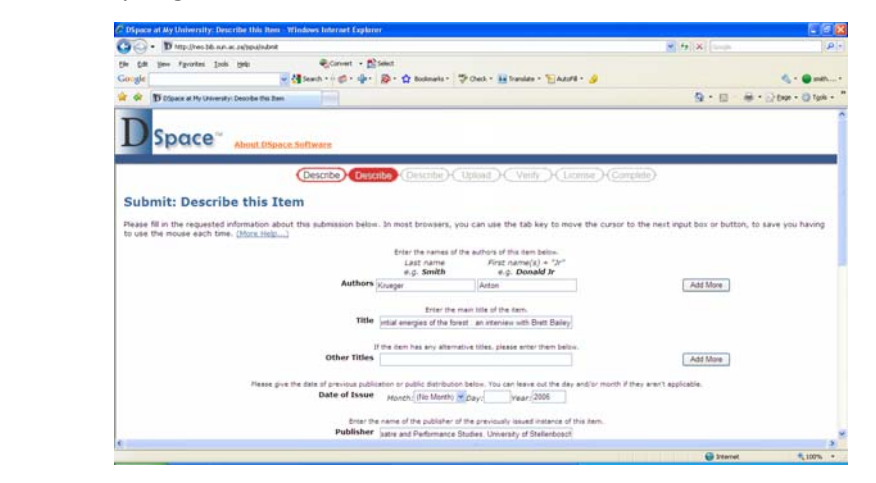

7. Add more descriptive metadata to the following screen, and click *Next*.

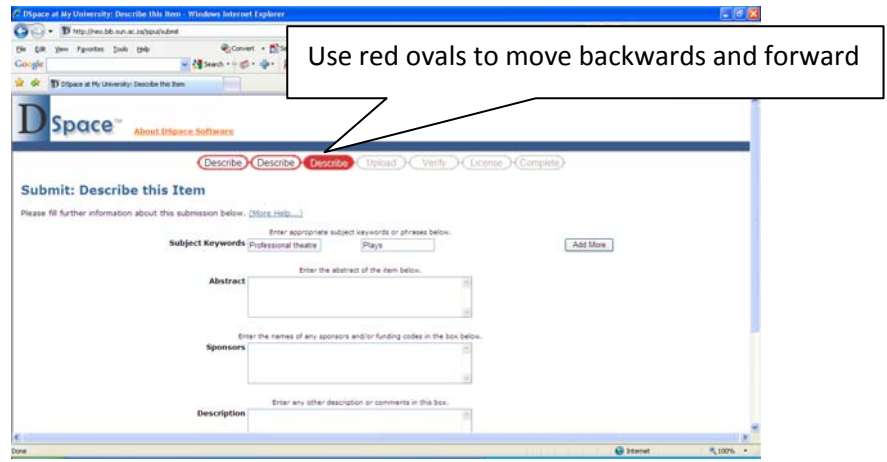

8. Attach the full text file, and click *Next*. Attach as many full text files as needed to one *Item*, e.g. pdf version and original ppt version etc.

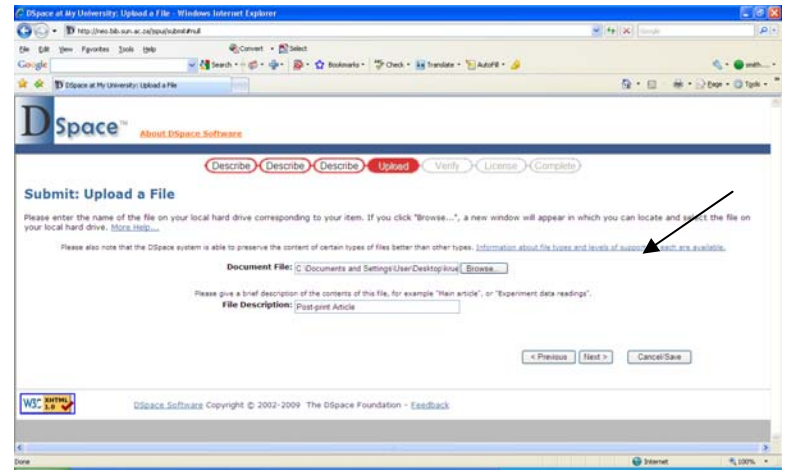

9. Verify that the file that was uploaded is the correct file. Click *Next*.

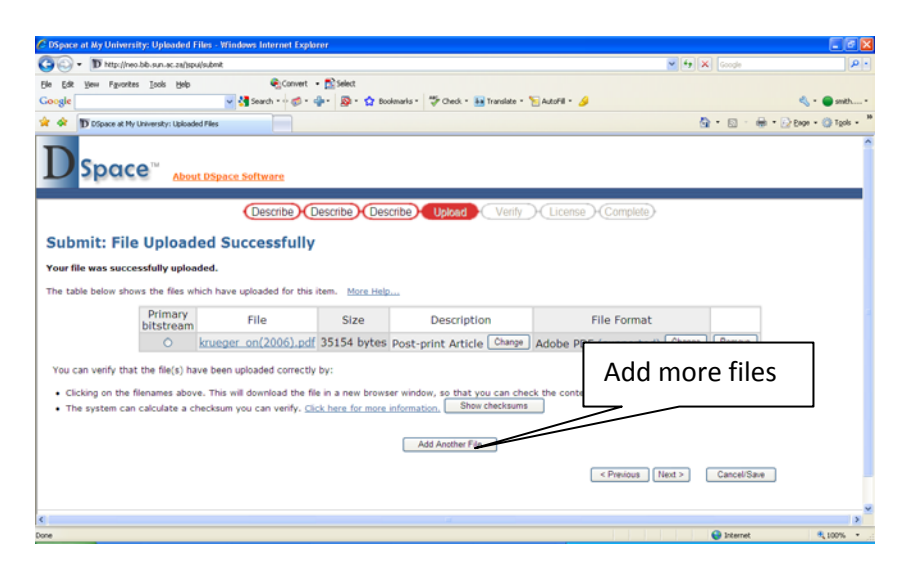

10. Last opportunity to verify metadata and file. Click *Next*.

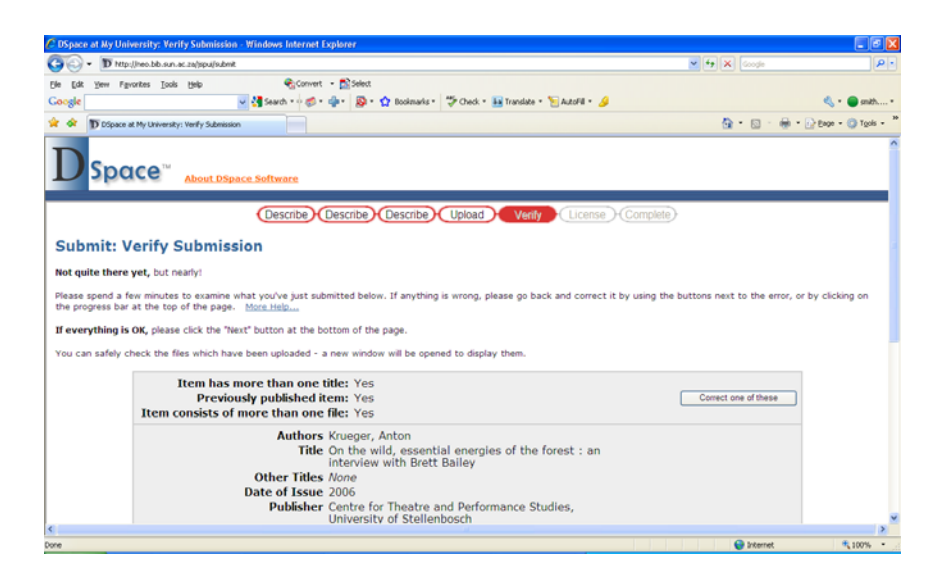

- 11. In order for DSpace to reproduce, translate and distribute the submission worldwide, your agreement to the terms is necessary (default DSpace License). Click *I Grant the License*.
- 12. Your submission is now completed, and the *Item* will remain in your *Task Pool* until reviewed by the *Reviewer* and edited by the *Metadata Editor*.
- 13. The *Reviewer* will receive an e‐mail notification that a new item was submitted, that needs to edited/ approved/ rejected.
- 14. Once approved, the *Metadata Editor* will receive an e‐mail notification that a new item was approved, and the *Editor* then commits it to the archive. Once committed to the

archive, the item will be assigned a persistent URL, and it will be available for the whole world to see.

15. Once the Item has gone through the workflow, it will display as follows:

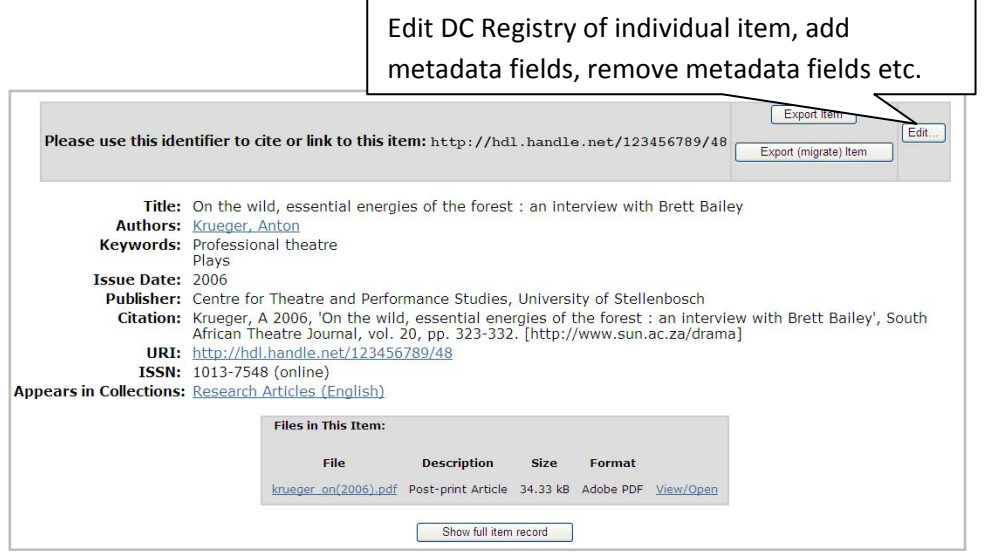

IMPORTANT: Use *Unicode/ UTF8* to enter special characters. See http://www.fileformat.info/info/unicode/char/search.htm Special characters in DSpace are best viewed with *Firefox*.

## **15. Workflow**

Use this tool to clear out workflows that have been abandoned and will never be completed, or for some other reason e.g. duplicate, *Submitter* realised it was the wrong version submitted etc.

- 1. Go to *Administer* >> *Workflow*.
- 2. Find the specific item, and click *Abort*. You will be asked to confirm the action.

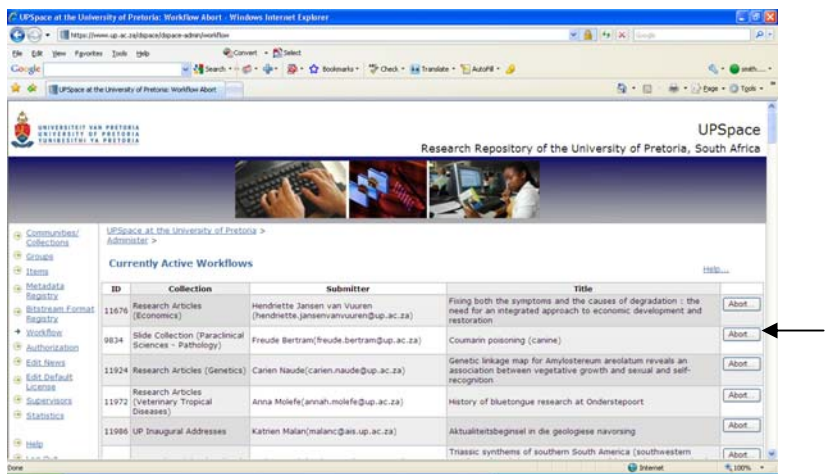

3. The item will be returned to the *Task Pool* of the *Submitter*.

### **16. Search a specific** *Item*

You can conduct as *Basic* or *Advanced Search* within DSpace, or search from the Administrative interface.

- 1. Go to *Administer* >> *Items*.
- 2. Enter the Handle or internal item ID of the item you want to edit or delete. 2263 = Handle for University of Pretoria (CNRI Handle System)

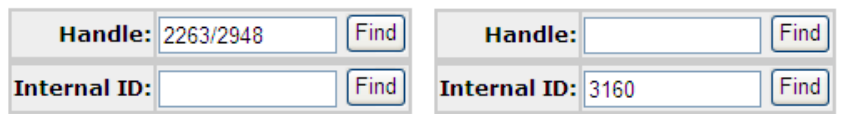

Both of the above will take you to the DC Registry of the item:

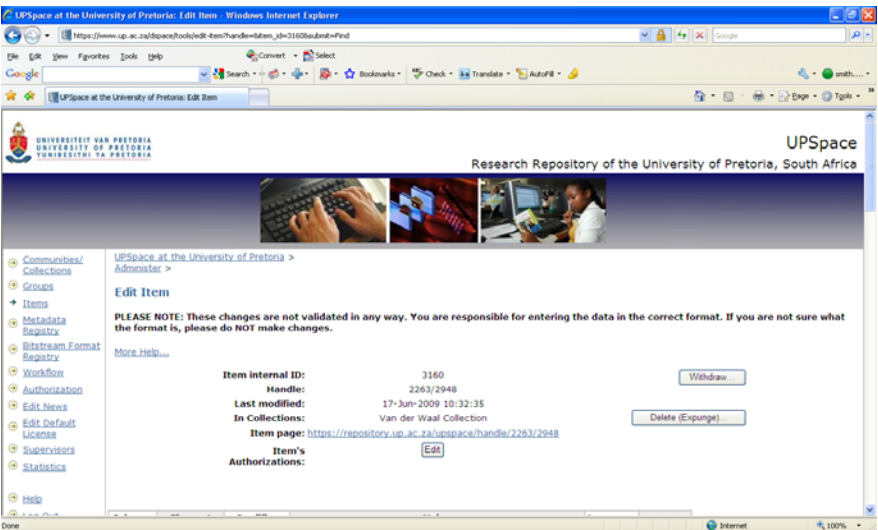

Scroll down to the bottom of the DC registry to add more metadata fields. You can repeat each *Element* and each *Qualifier* as many times as you wish. Some of the metadata is system generated. See ADDENDUM A.

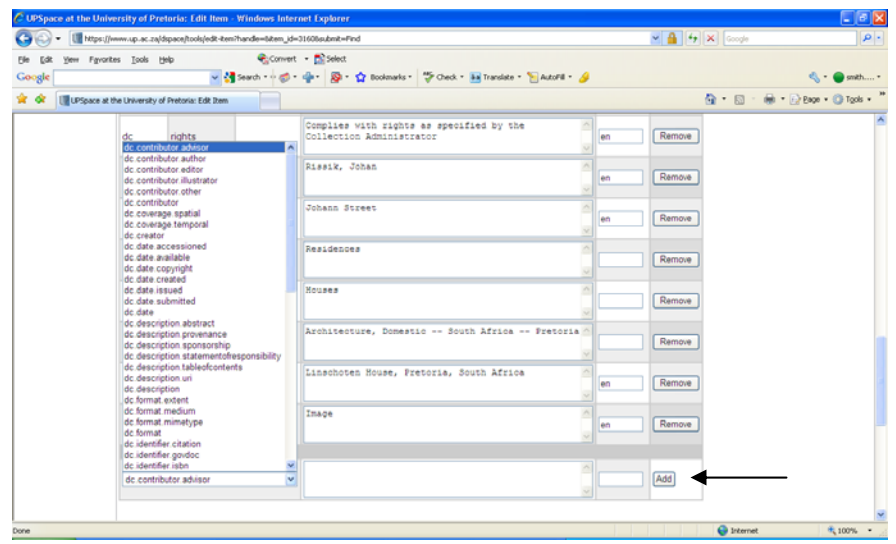

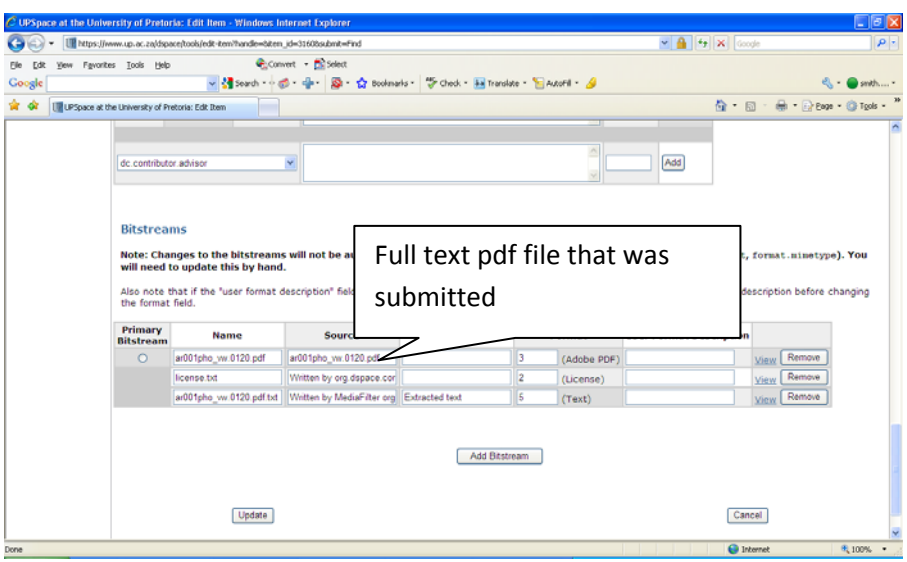

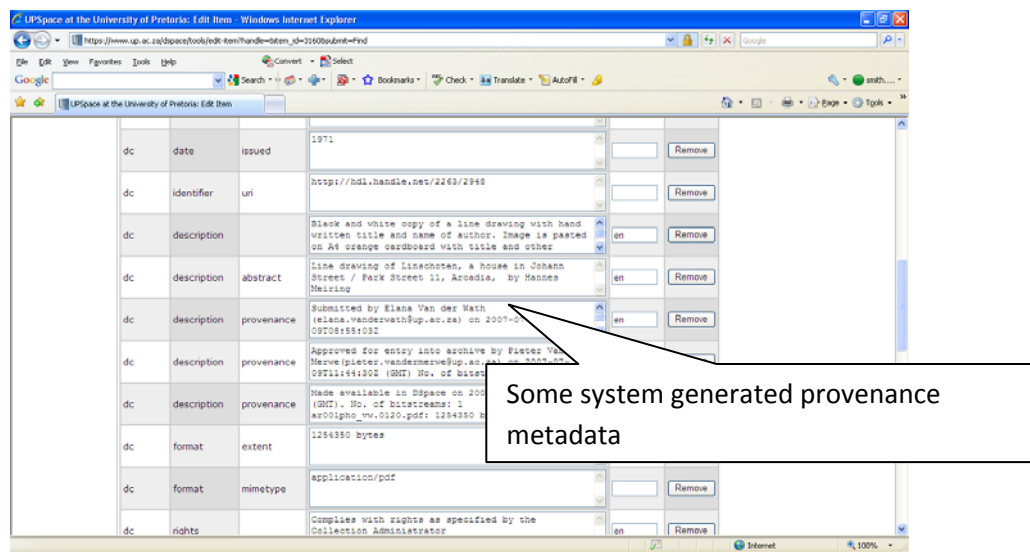

# **17. Mapping**

It could be that sometimes you want one item to display in two different *Collections* simultaneously, without having to re-submit it. It could be that an article was written by two researchers from two different departments, and they want the article to be reflected in both departments' *Collections*. Submit the item once only, to the *Collection* for the first author. Then 'map' it to the second *Collection*.

- 1. Go to the *Collection* to which you want to map the item.
- 2. Under *Admin Tools*, click on *Item Mapper*.
- 3. Search according to the surname of the author of the item, and click *Search Authors*.

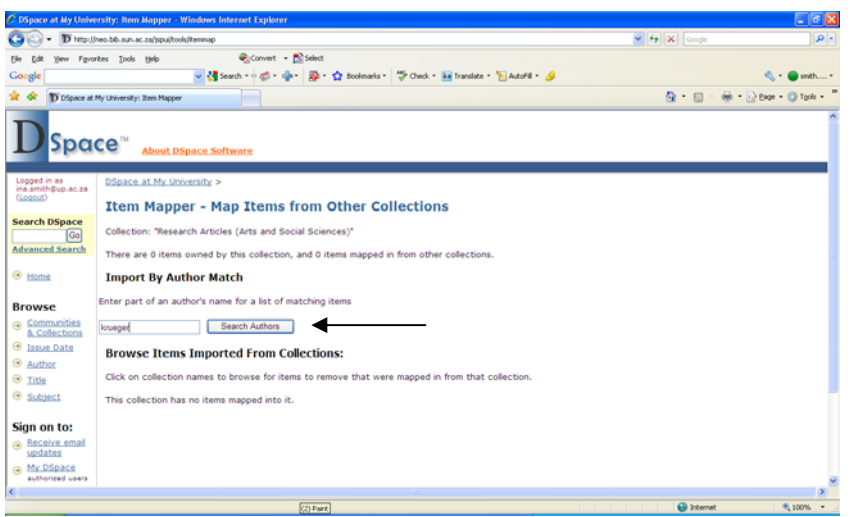

- 4. When you have found the correct item, select it and click *Add*. Then *Continue*.
- 5. The item will now be displayed in both *Collections*.

## **18. Withdrawal of Items**

Sometimes it might be necessary to withdraw an item because of various reasons, e.g. legal action, poor quality, incorrect data etc. Rather *Withdraw* the item than completely *Delete* it, leaving a tombstone in case the item was cited etc.

- 1. Search the specific item.
- 2. Add a **description.provenance** metadata field to the registry of that item, explaining the reason for withdrawal for future reference. *Update* the record.
- 3. Click on *Withdraw*. Confirm the withdrawal.

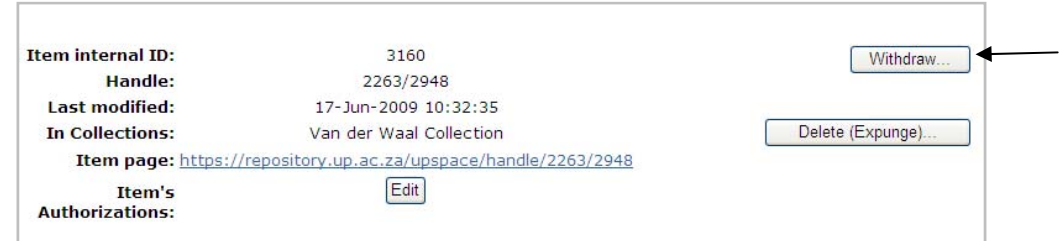

### Example of a tombstone:

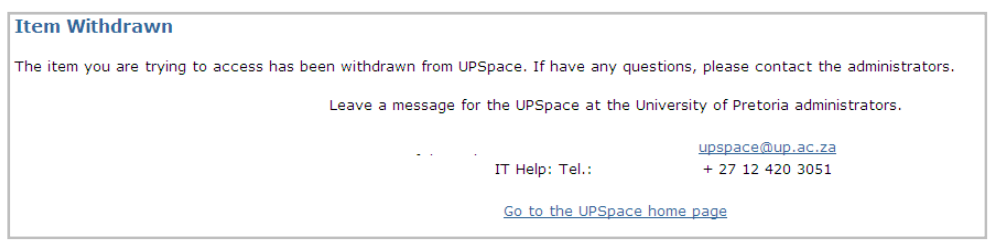

- 4. For a list of items that were withdrawn, go to *Administer* >> *Withdrawn Items*.
- 5. To reinstate the item, find the item under *Withdrawn Items*, and *Edit*.
- 6. Click *Reinstate*.
- 7. While in the DC Registry of an item, the item can also be moved to another *Collection* if initially submitted to an incorrect *Collection*.
- 8. While in the DC Registry of the item, click on *Move Item*.

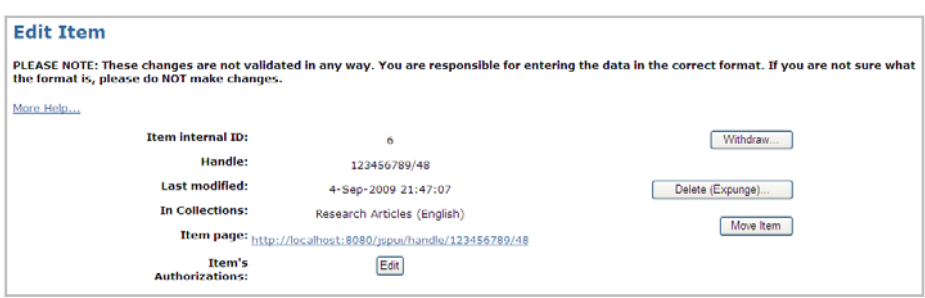

9. Select to which Collection the item should be moved, and click on *Move*.

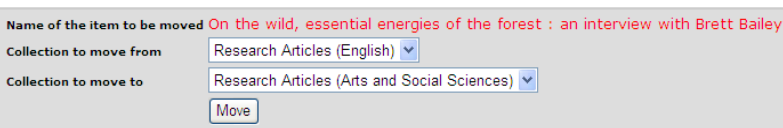

### **19. Authorization Policies**

Specific authorization policies can be set for *Communities*, *Collections*, and *Items*. In order for users to perform an action on an object, they must have permission; DSpace operates a 'default deny' policy. Permissions do not 'commute'; for example, if an e‐person has READ permission on an item, they might not necessarily have READ permission on the bundles and bitstreams in that item.

### **Manage a Collection's Policies**

Use this tool to authorize *Collection*‐related groups to perform their roles.

- 1. Click on *Administer* >> *Authorization*.
- 2. Click on *Manage Collection's Policies*.
- 3. Select the name of the *Collection* for which you wish to set authorizations, and click on *Edit Policies*.
- 4. Click *Add New Policy* or *Edit* an existing policy.

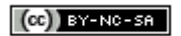

Policies for *Research Articles (English) Collection*:

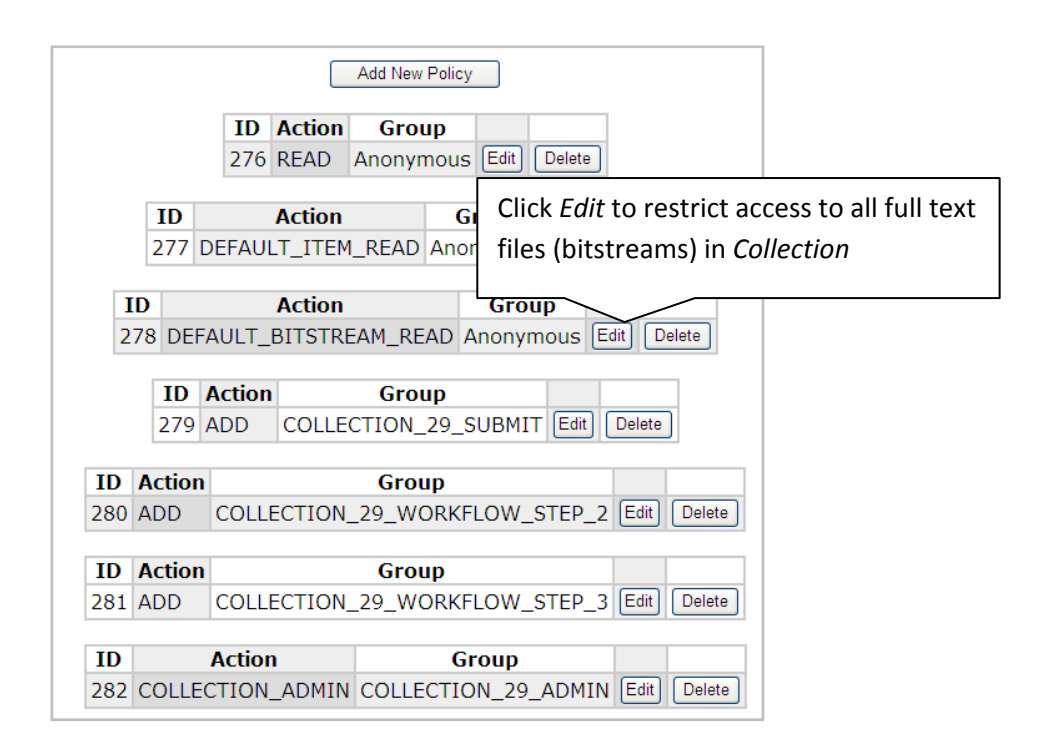

5. Select the *Group* for which you wish to set authorizations (*Group* must have been created in advance), and then select an action for that *Group* from the drop‐down menu.

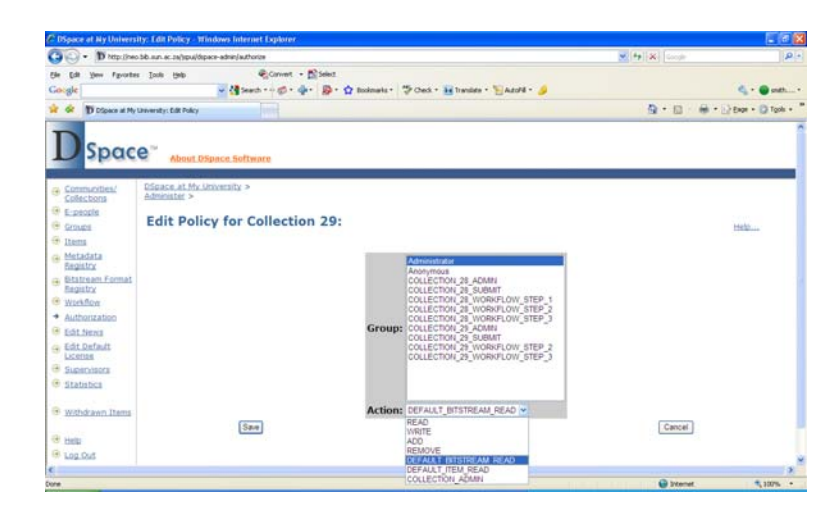

6. Click *Save*. Now only the *Administrator Group* can open all full text files in this specific *Collection*. Repeat until all policies are in place.

## **Note:**

- Newly-submitted items accepted into a collection inherit the DEFAULT ITEM READ and DEFAULT\_BITSTREAM\_READ authorization policies associated with the collection, which become the **READ** policies for the item and its bitstreams. However, if you change a collection's default policies after items have been accepted, policies for existing items will not be changed automatically. You would have to change the permissions on those items using the **Advanced Policy Admin Tool** to make them accessible.
- All collections must have an **ADD** policy for a submitter group, or else no one will be able to submit items to the collection.

## **Manage a Community's Policies**

This tool allows you to edit a community's policies in much the same way as a collection's are edited, described above.

Presently, since administration is done centrally, this tool doesn't have a lot of use--usually you will just add **READ** permission for the **Anonymous** group just after you create a community, and leave it at that. This permission is applied to the community's logo if there is one, which allows people to see the logo when they go to the community home page.

A community's policies are set to a default **Anonymous READ**.

### **Manage an Item's Policies**

This tool allows you to edit the policies for individual items. When you wish an item's policies to be different from those of the rest of those in a collection, you can use the item policy editor to customize the policies. It is a good practice long term management of a collection however, for all of the items in a collection to share the same authorizations.

### **Advanced Policy Admin Tool**

Use this tool to set and clear policies for items or bitstreams across a whole collection. Be careful about using the **Clear Policies** button.

Select the collection from the top list and the group you want to give or remove permission for from the bottom list. Then select the type of object (item or bistream) that you want to edit permissions for. Then select the action from the drop‐down.

For example, say you wanted to give everyone in a group 'privileged\_users' **Read** access to all of the bitstreams in a restricted collection. You'd select 'privileged users' from the top list, 'bitstream' from the 'content type' drop‐down, 'privileged\_users' from the 'group' list, 'Read' from the 'action' drop‐down, and click 'Add policy'.